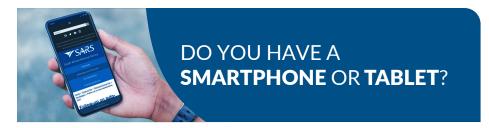

# You can Bring Your Own Device (BYOD) if you want help at a **SARS** branch

Before visiting, you will need to download the SARS MobiApp on your smartphone or iPad.

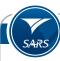

# STEP 1

Use Google Play store (for Android 5 or later devices) or App Store (iOS Devices iOS 10 or later) or Huawei app gallery to search for the 'SARS MobiApp'.

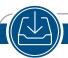

# STEP 2

Download and install on your device.

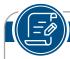

## STEP 3

Register, if you are not registered.

Note: If registered, log in with your username and password. If login details are forgotten, click on Forgot Username and/or Password.

### Uploading supporting documents using your smart device

**STEP 1:** To upload the required supporting documents while on your app, click on the "Upload/View Docs" icon displayed on your Work page. This will take you to the Supporting documents page.

STEP 3: Click on Upload. The document(s) will be uploaded to the Supporting Documents page.

**STEP 2:** Tap on Add Documents at the bottom of your page. Browse through vour device to find your document(s). Take note that the maximum document size must be 5MB and no more than 10 files.

STEP 4: Click on Submit Documents.

SARS business hours: Monday, Tuesday, Thursday, Friday: 08:00 - 16:00, Wednesday: 09:00 - 16:00. Appointment bookings can be made on the SARS website or by sending an SMS to 47277 or via the SARS Contact Centre.

**#YourTaxMatters** 

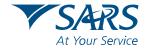

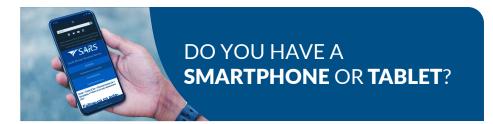

# You can Bring Your Own Device (BYOD) if you want help at a **SARS** branch

Before visiting, you will need to download the SARS MobiApp on your smartphone or iPad.

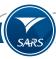

#### STEP 1

Use Google Play store (for Android 5 or later devices) or App Store (iOS Devices iOS 10 or later) or Huawei app gallery to search for the 'SARS MobiApp'.

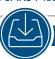

#### STEP 2

Download and install on your device.

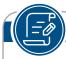

### STEP 3

Register, if you are not registered.

Note: If registered, log in with your username and password. If login details are forgotten, click on Forgot Username and/or Password.

### Uploading supporting documents using your smart device

**STEP 1:** To upload the required supporting documents while on your app, click on the "Upload/View Docs" icon displayed on your **Work** page. This will take you to the **Supporting documents** page.

STEP 3: Click on Upload. The document(s) will be uploaded to the Supporting Documents page.

**STEP 2:** Tap on **Add Documents** at the bottom of your page. Browse through vour device to find your document(s). Take note that the maximum document size must be 5MB and no more than 10 files.

STEP 4: Click on Submit Documents.

SARS business hours: Monday, Tuesday, Thursday, Friday: 08:00 - 16:00, Wednesday: 09:00 - 16:00. Appointment bookings can be made on the SARS website or by sending an SMS to 47277 or via the SARS Contact Centre.

**#YourTaxMatters** 

sars.gov.za | 0800 00 7277